# **Notes d'information LabVIEW ™**

#### **Version 8.2**

Ces notes d'information contiennent des instructions relatives à l'installation et la désinstallation de LabVIEW, la configuration système requise par le logiciel LabVIEW et les problèmes connus affectant LabVIEW 8.2.

Si vous effectuez une mise à niveau à partir d'une version antérieure de LabVIEW, prenez connaissance des *Notes de mise à jour LabVIEW*, fournies dans le kit de mise à jour, avant d'installer LabVIEW 8.2. Vous devez prendre plusieurs problèmes en considération avant de convertir des VIs en vue de les utiliser dans LabVIEW 8.2.

Lisez la section *[Configuration système requise](#page-1-0)* de ce document avant d'installer LabVIEW et suivez ensuite les instructions qui figurent à la section *[Installation de LabVIEW 8.2](#page-6-0)*. Après avoir installé LabVIEW, lisez la section *[Et maintenant ?](#page-14-0)* pour obtenir de plus amples informations sur la mise en route et l'utilisation de LabVIEW.

## **Sommaire**

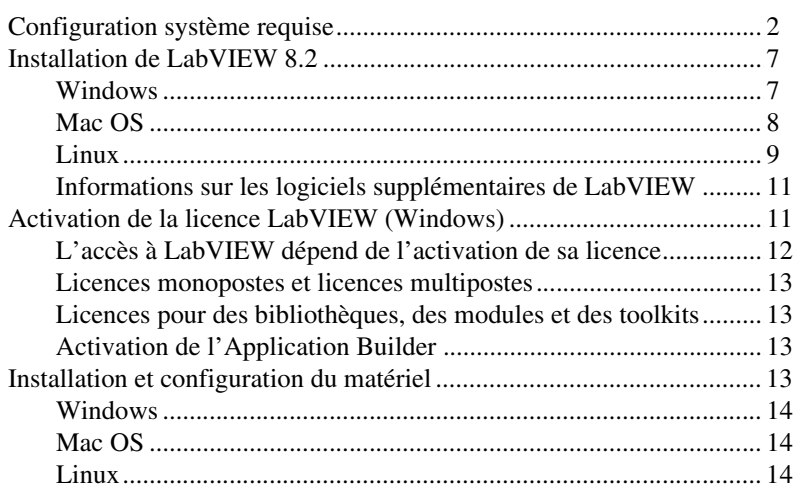

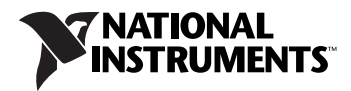

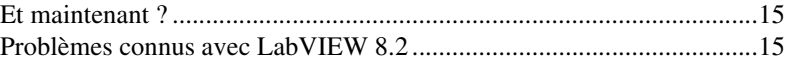

## <span id="page-1-0"></span>**Configuration système requise**

Le tablea[u 1](#page-2-0) décrit la configuration système minimale exigée pour pouvoir exécuter LabVIEW 8.2.

<span id="page-2-0"></span>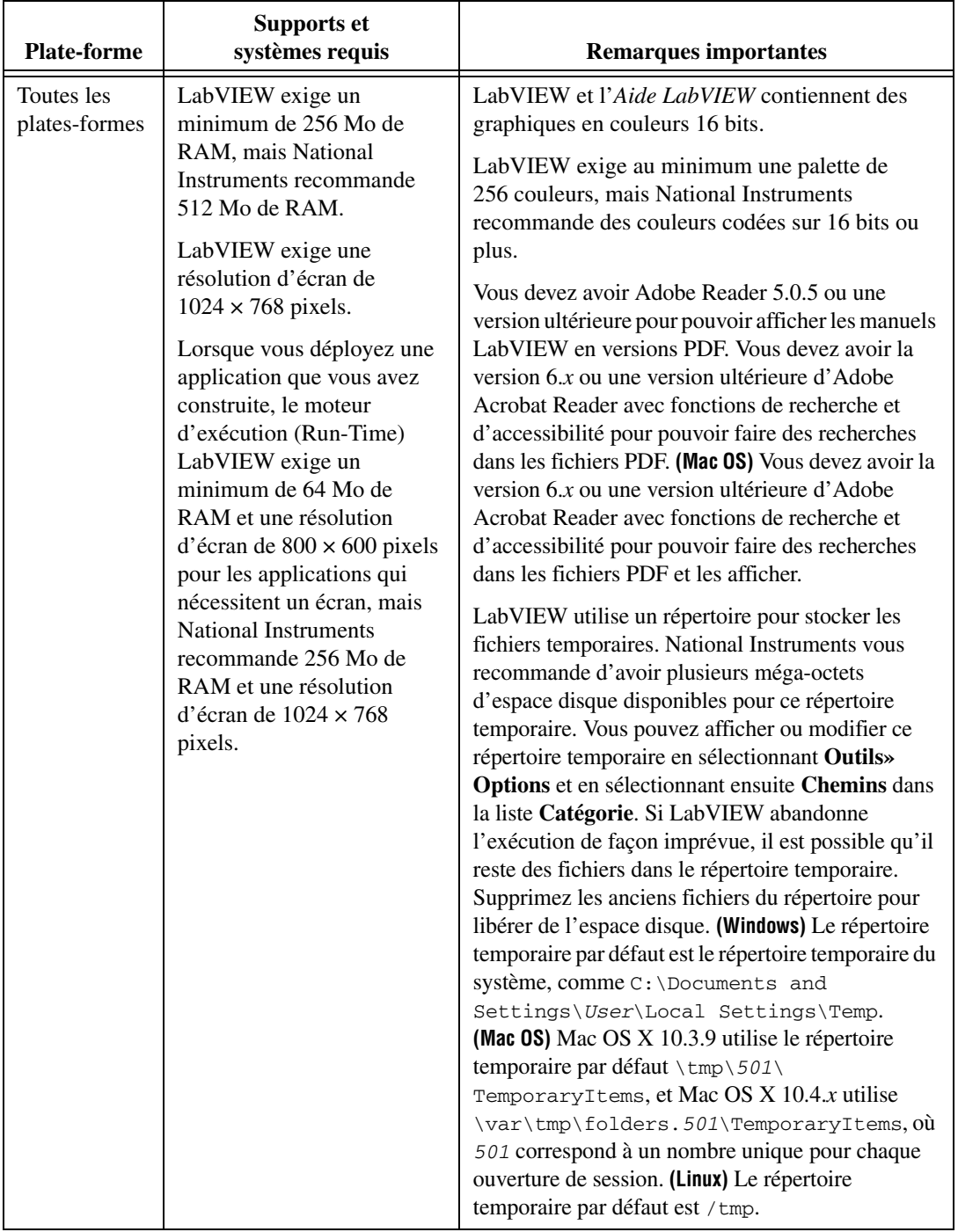

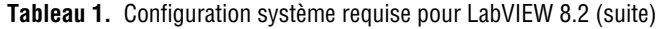

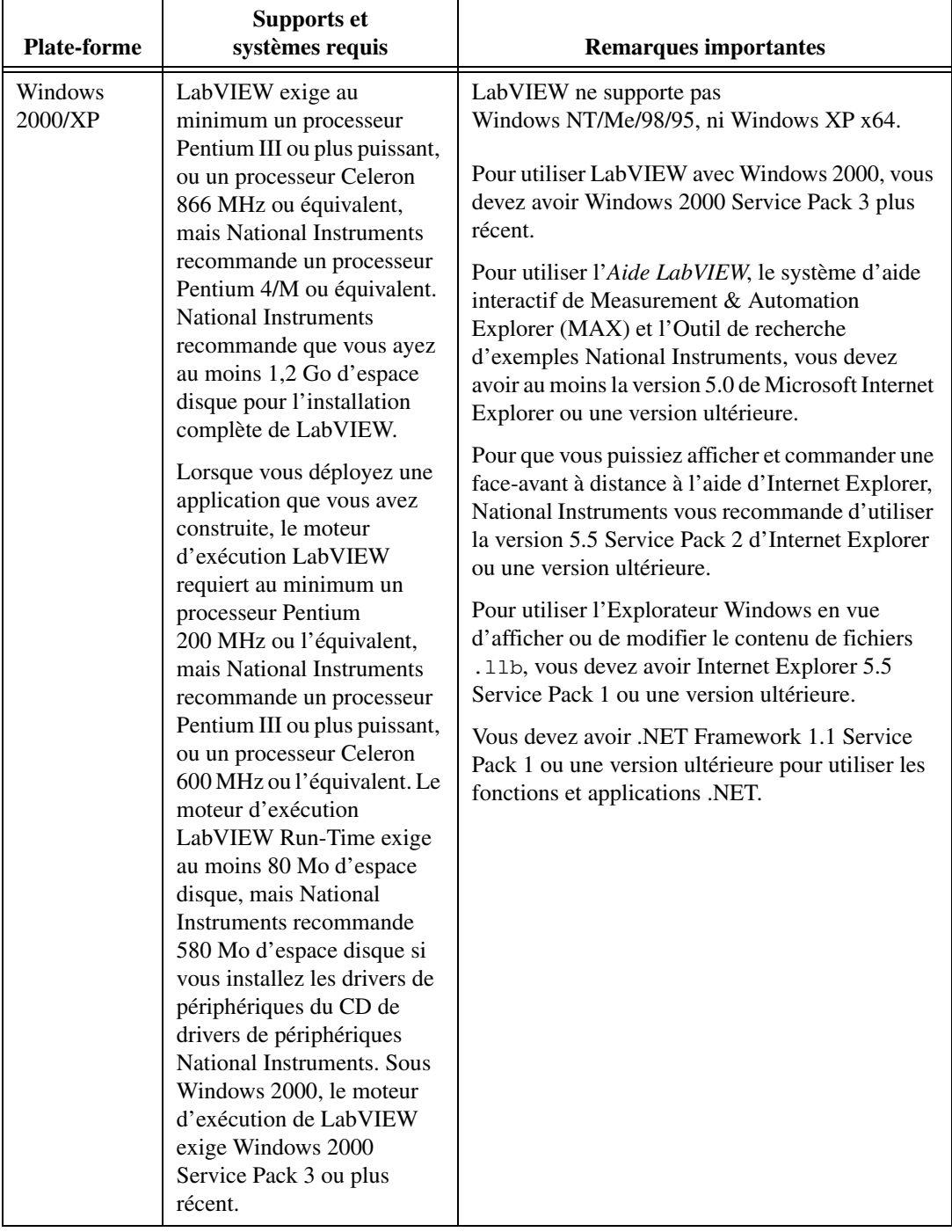

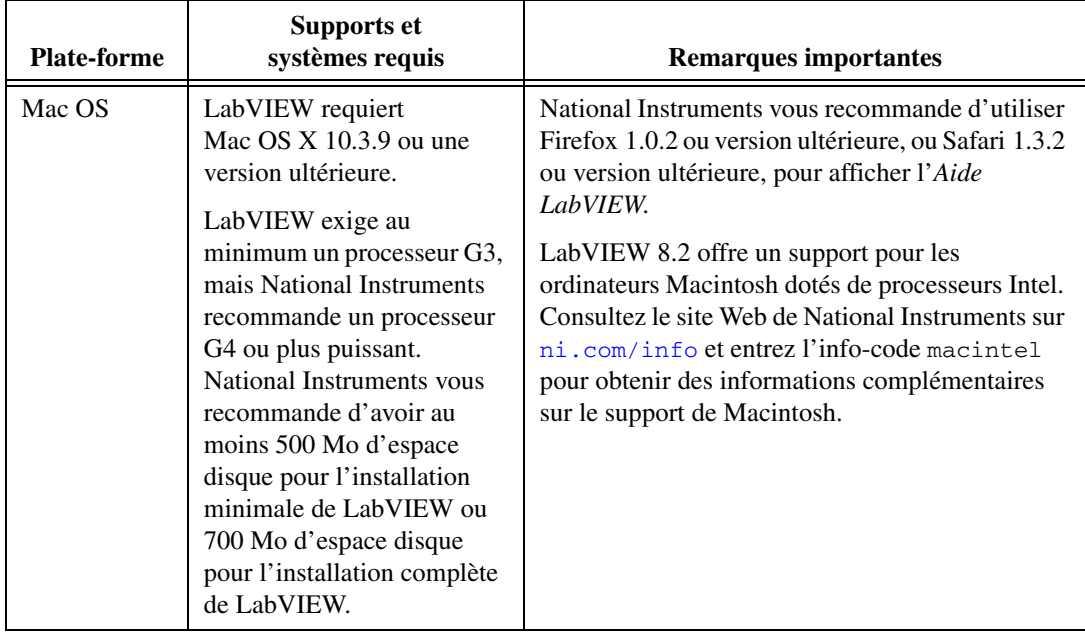

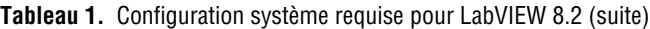

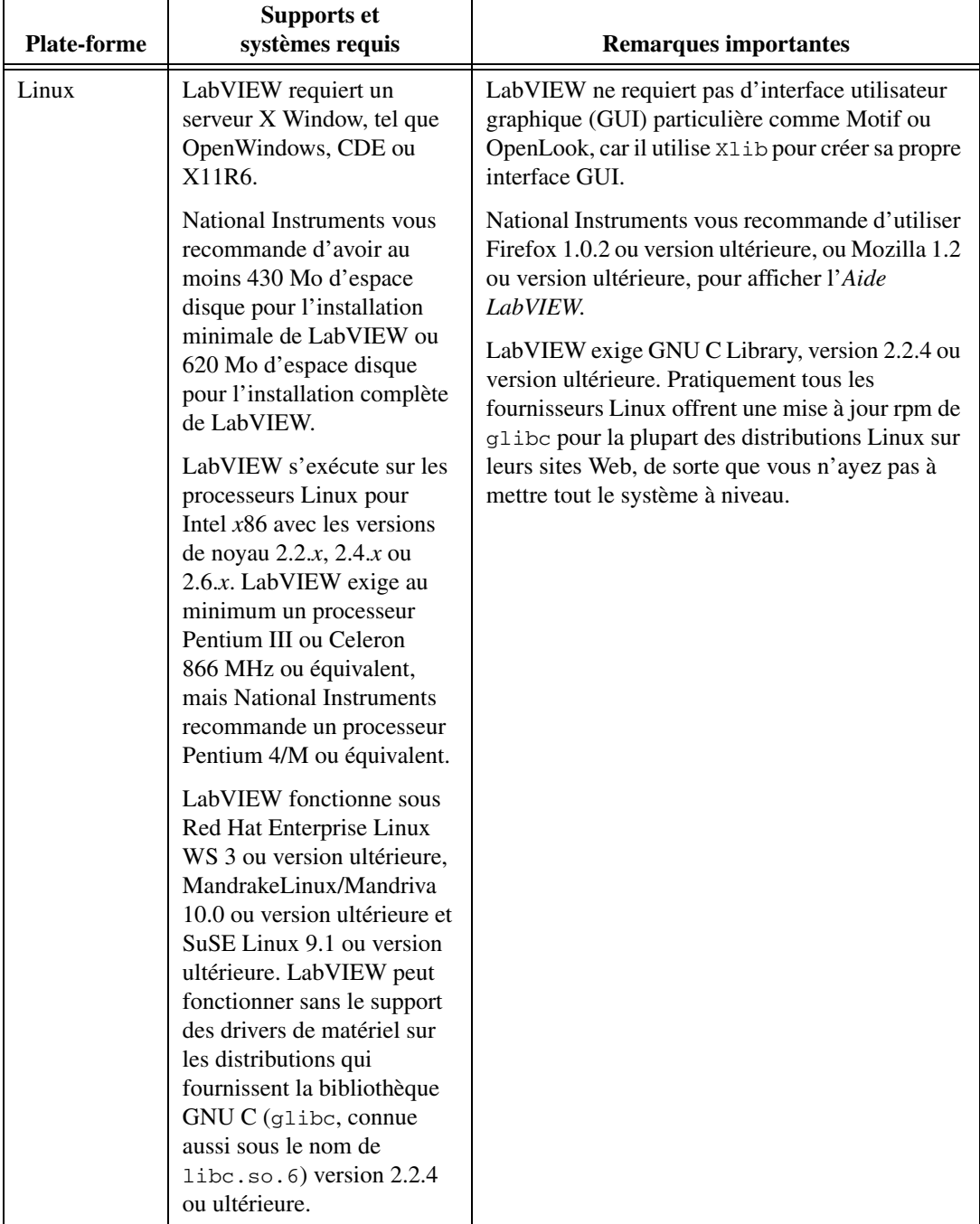

## <span id="page-6-0"></span>**Installation de LabVIEW 8.2**

Reportez-vous à la base de connaissances (KnowledgeBase) sur [ni.com](http://digital.ni.com/public.nsf/MainPage?OpenForm&node=133020_US) si vous rencontrez des erreurs durant l'installation.

#### <span id="page-6-1"></span>**Windows**

Effectuez les étapes suivantes pour installer LabVIEW pour Windows

- 1. Désactivez tous les programmes de détection automatique de virus avant de procéder à l'installation. Certains programmes de détection de virus interfèrent avec le programme d'installation.
- 2. Ouvrez une session en tant qu'administrateur ou en tant qu'utilisateur jouissant de privilèges d'administrateur.
- 3. Insérez le CD d'installation de LabVIEW 8.2 et suivez les instructions qui apparaissent à l'écran. Vous êtes tout d'abord invité à installer LabVIEW, puis les directives à l'écran vous aident à activer votre licence LabVIEW. Reportez-vous à la section *[Activation de la licence](#page-10-1)  [LabVIEW \(Windows\)](#page-10-1)* de ce document pour obtenir de plus amples informations sur l'activation de LabVIEW.
- 4. Après l'installation, réactivez tous les programmes de détection de virus que vous aviez désactivés.
- 5. (Facultatif) Installez les logiciels supplémentaires de LabVIEW. Reportez-vous à la section *[Informations sur les logiciels](#page-10-0)  [supplémentaires de LabVIEW](#page-10-0)* de ce document pour obtenir de plus amples informations.
- 6. (Facultatif) Installez et configurez le matériel National Instruments. Reportez-vous à la section *[Installation et configuration du matériel](#page-12-3)* de ce document pour obtenir de plus amples informations.
- 7. Reportez-vous à la section *[Et maintenant ?](#page-14-0)* de ce document pour obtenir de plus amples informations sur la mise en route et l'utilisation de LabVIEW.

Pour modifier l'installation actuelle de LabVIEW ou pour désinstaller LabVIEW 8.2, sélectionnez **National Instruments : logiciels** dans l'applet Ajout/Suppression de programmes du Panneau de configuration. Lorsque vous modifiez l'installation, une liste des logiciels National Instruments s'affiche. Sélectionnez un produit dans la liste pour ajouter ou supprimer des éléments individuels ou pour désinstaller le produit. Pour sélectionner plusieurs produits à supprimer, appuyez sur la touche <Maj> ou <Ctrl> tout en les sélectionnant. Cliquez sur le bouton **Désinstaller** pour supprimer tous les produits que vous avez sélectionnés.

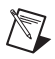

**Remarque** Si Windows XP Service Pack 2 est installé, la boîte de dialogue **Alerte de sécurité** s'affiche la première fois que vous lancez LabVIEW ou l'Outil de recherche d'exemples NI. Si vous sélectionnez l'option **Continuer de bloquer ce programme**, le VI Serveur de LabVIEW, le Serveur Web de LabVIEW et tout autre serveur écrit sous LabVIEW ne pourront accepter les connexions entrantes provenant d'un ordinateur distant. Sélectionnez pour ce programme l'option **Débloquer**, malgré le risque de sécurité, afin de configurer votre ordinateur pour qu'il lance LabVIEW sans aucun changement de fonctionnalité. Consultez le site Web de National Instruments sur [ni.com/info](http://digital.ni.com/express.nsf/express?openagent&code=exzgbg) et entrez l'info-code exzgbg pour obtenir des informations complémentaires sur la manière de résoudre ce problème.

#### <span id="page-7-0"></span>**Mac OS**

Effectuez les étapes suivantes pour installer LabVIEW pour Mac OS.

- 1. Désactivez tous les programmes de détection automatique de virus avant de procéder à l'installation. Certains programmes de détection de virus interfèrent avec le programme d'installation.
- 2. Insérez le CD d'installation de LabVIEW 8.2.
- 3. Exécutez le programme d'installation approprié.

Les types suivants d'installation de LabVIEW 8.2 sont disponibles :

- **Easy Installation** Installe tous les fichiers LabVIEW 8.2, y compris LabVIEW, les drivers NI-488.2 et les drivers NI-VISA. Il s'agit de l'installation par défaut pour LabVIEW.
- **Custom Installation** Si vous sélectionnez cette option, vous sélectionnez vous-même les fichiers à installer. Pour sélectionner une installation personnalisée, cliquez sur le bouton **Customize** sur la page **Installation Type**. Vous devez sélectionner le composant **LabVIEW 8.2** pour installer le jeu de fichiers principaux nécessaires pour faire tourner LabVIEW 8.2.
- 4. Suivez les instructions qui apparaissent à l'écran.
- 5. Après l'installation, réactivez tous les programmes de détection de virus que vous aviez désactivés.
- 6. (Facultatif) Installez les logiciels supplémentaires de LabVIEW. Reportez-vous à la section *[Informations sur les logiciels](#page-10-0)  [supplémentaires de LabVIEW](#page-10-0)* de ce document pour obtenir de plus amples informations.
- 7. (Facultatif) Installez et configurez le matériel National Instruments. Reportez-vous à la section *[Installation et configuration du matériel](#page-12-3)* de ce document pour obtenir de plus amples informations.
- 8. Reportez-vous à la section *[Et maintenant ?](#page-14-0)* de ce document pour obtenir de plus amples informations sur la mise en route et l'utilisation de LabVIEW.

Vous ne pouvez pas installer LabVIEW à un autre emplacement que celui par défaut, mais vous pouvez déplacer le répertoire LabVIEW 8.2 une fois l'installation terminée. Si vous déplacez le répertoire LabVIEW 8.2 à un emplacement autre que celui par défaut, LabVIEW ne désinstalle ni ne supprime pas le répertoire à moins que vous ne remettiez le répertoire LabVIEW 8.2 à son emplacement par défaut.

Pour désinstaller LabVIEW 8.2, exécutez le fichier du script de shell Uninstall.sh à partir d'un shell Terminal. Le script vous guide pour supprimer les fichiers nécessaires à la désinstallation de LabVIEW. Si vous voulez conserver des fichiers que vous avez modifiés ou ajoutés au répertoire LabVIEW 8.2, enregistrez ces fichiers à un autre emplacement avant de désinstaller LabVIEW 8.2.

#### <span id="page-8-0"></span>**Linux**

Effectuez les étapes suivantes pour installer LabVIEW pour Linux.

- 1. Ouvrez une session en tant que root.
- 2. Insérez le CD d'installation de LabVIEW 8.2. Utilisez mount /mnt/cdrom pour activer le CD. Sur certains systèmes, le CD s'installe automatiquement.
- 3. Pour passer du répertoire en cours à celui du CD activé, tapez la commande suivante :

cd /mnt/cdrom

- 4. Pour exécuter le script d'installation, tapez la commande suivante : sh ./INSTALL
- 5. (Facultatif) Installez les logiciels supplémentaires de LabVIEW. Reportez-vous à la section *[Informations sur les logiciels](#page-10-0)  [supplémentaires de LabVIEW](#page-10-0)* de ce document pour obtenir de plus amples informations.
- 6. (Facultatif) Installez et configurez le matériel National Instruments. Reportez-vous à la section *[Installation et configuration du matériel](#page-12-3)* de ce document pour obtenir de plus amples informations.
- 7. Reportez-vous à la section *[Et maintenant ?](#page-14-0)* de ce document pour obtenir de plus amples informations sur la mise en route et l'utilisation de LabVIEW.

Le script INSTALL vous invite à entrer le répertoire dans lequel vous désirez installer LabVIEW, généralement /usr/local. Le script exécute en option les scripts d'installation des drivers NI-VISA et NI-488.2. Le script INSTALL utilise rpm pour une installation sur les systèmes qui prennent en charge le format .rpm ou procède directement à l'extraction des archives rpm sur d'autres systèmes. Vous pouvez aussi installer les fichiers manuellement en utilisant rpm (ou un outil d'installation GUI de

type rpm) sur Red Hat ou d'autres systèmes de type rpm ou, sur les systèmes sans rpm, en utilisant les utilitaires qui se trouvent dans le répertoire bin sur le CD d'installation de LabVIEW.

Si vous avez installé Netscape ou Mozilla à l'emplacement par défaut, le programme d'installation de LabVIEW installe automatiquement le module plug-in du navigateur de sorte que vous puissiez afficher et contrôler des faces-avant à distance au moyen d'un navigateur Web. Sinon, vous pouvez installer manuellement le module plug-in du navigateur en installant le moteur d'exécution LabVIEW Run-Time, puis en copiant /usr/local/lib/LabVIEW-8.2/LV80NPlugin.so dans le répertoire du module plug-in du navigateur, comme /usr/lib/netscape/ plugins, /opt/SUNWns/plugins, ou /usr/lib/mozilla/plugins.

**Remarque** Vous devez installer le module plug-in du navigateur manuellement pour Firefox.

> Reportez-vous au document readme.html dans /mnt/cdrom/linux pour obtenir des instructions et autres informations sur l'installation personnalisée.

#### **Erreurs courantes pendant le lancement de LabVIEW sous Linux**

Le tableau suivant répertorie les erreurs courantes qui peuvent se produire au cours du lancement de LabVIEW sous Linux.

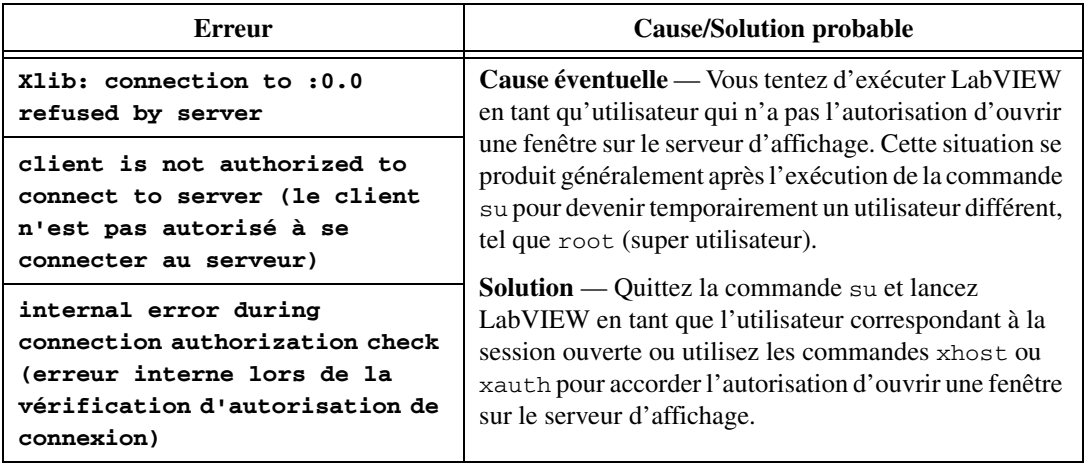

Reportez-vous au site Web de National Instruments sur ni. com/support pour obtenir des informations sur d'autres erreurs pouvant se produire lorsque vous lancez LabVIEW pour Linux.

#### <span id="page-10-0"></span>**Informations sur les logiciels supplémentaires de LabVIEW**

Vous pouvez acheter plusieurs modules logiciels et toolkits supplémentaires pour développer des applications spécialisées. Tous les logiciels supplémentaires s'intègrent de manière transparente à LabVIEW.

Après avoir installé LabVIEW 8.2, effectuez les étapes suivantes pour installer les logiciels supplémentaires de LabVIEW.

- 1. Redémarrez l'ordinateur.
- 2. Désactivez tous les programmes de détection automatique de virus avant de procéder à l'installation. Certains programmes de détection de virus interfèrent avec le programme d'installation.
- 3. Insérez le CD d'installation du module ou du toolkit LabVIEW et suivez les instructions qui apparaissent à l'écran.
- 4. Après l'installation, réactivez tous les programmes de détection de virus que vous aviez désactivés.

**Remarque** Il est possible que LabVIEW 8.2 ne prenne pas en charge les logiciels supplémentaires conçus pour des versions antérieures de LabVIEW.

> Reportez-vous à l'*Aide LabVIEW* et au site Web de National Instruments sur [n](http://www.ni.com/toolkits)[i.com/toolkits](http://www.ni.com/cgi-bin/redirect.cgi?dest=infcoprod&src=lvhelp&openagent&code=exgha8) pour obtenir plus de précisions sur les logiciels supplémentaires de National Instruments. Reportez-vous à la documentation supplémentaire spécifique pour obtenir de plus amples informations sur les procédures d'installation.

## <span id="page-10-1"></span>**Activation de la licence LabVIEW (Windows)**

LabVIEW s'appuie sur l'activation d'une licence. Vous avez une licence temporaire de 30 jours pour évaluation. Si vous n'activez pas la licence LabVIEW, LabVIEW fonctionnera en mode d'évaluation, par défaut, pendant une période de 30 jours. Lorsque la période d'évaluation expire, vous devez activer une licence de LabVIEW valide pour pouvoir continuer à utiliser LabVIEW.

Pour activer LabVIEW, utilisez le numéro de série que vous avez reçu avec la boîte du logiciel. Vous pouvez activer la licence LabVIEW de l'une des manières suivantes :

- Pendant l'installation, entrez le numéro de série et choisissez d'exécuter l'Assistant d'activation NI à la fin de l'installation.
- Lorsque vous lancez LabVIEW en mode d'évaluation, cliquez sur **Activer** dans la boîte de dialogue **LabVIEW**.

 $\mathbb{N}$ 

• Après avoir exécuté LabVIEW en mode d'évaluation, sélectionnez **Aide»Activer LabVIEW**. L'activation de la licence ne deviendra effective qu'après le redémarrage de LabVIEW.

Si vous n'activez pas LabVIEW au cours de l'installation, LabVIEW vous demandera d'effectuer l'activation quand vous lancerez LabVIEW. Vous ne verrez plus ce message une fois que vous aurez activé la licence LabVIEW. Tout échec d'activation laisse LabVIEW en mode d'évaluation jusqu'à l'expiration des 30 jours d'évaluation.

#### <span id="page-11-0"></span>**L'accès à LabVIEW dépend de l'activation de sa licence**

Pour les VIs ou bibliothèques qui ne possèdent pas de licence valide spécifique à la version de LabVIEW que vous avez achetée, vous ne pourrez pas effectuer les tâches suivantes :

- Accéder au diagramme ou l'imprimer.
- Éditer la face-avant ou le diagramme.
- Éditer des VIs polymorphes.
- Exécuter le VI.
- Exécuter les VIs parents qui utilisent le VI comme sous-VI.
- Enregistrer le VI dans une version précédente de LabVIEW ou sélectionner l'option **Fichier»Enregistrer sous**.
- Effectuer une comparaison.

Si vous ouvrez un VI lorsque LabVIEW est en mode d'évaluation, vous ne pourrez pas effectuer les tâches suivantes :

- Accéder au diagramme ou l'imprimer.
- Éditer la face-avant ou le diagramme.

Si vous exécutez LabVIEW en mode d'évaluation, puis que vous achetez et activez une licence LabVIEW pour la version de base de LabVIEW, tous les VIs spécifiques aux versions de développement professionnel ou de développement complet de LabVIEW seront brisés. Les VIs parents qui utilisent ces VIs comme sous-VIs seront également brisés. De même, si vous exécutez LabVIEW en mode d'évaluation, puis que vous achetez et activez une licence LabVIEW pour la version de développement complet de LabVIEW, tous les VIs spécifiques à la version de développement professionnel de LabVIEW seront brisés. Les VIs parents qui utilisent ces VIs comme sous-VIs seront également brisés. Les erreurs de licence apparaissent dans la fenêtre **Liste des erreurs**.

#### <span id="page-12-0"></span>**Licences monopostes et licences multipostes**

LabVIEW supporte les licences monopostes et multipostes. Une licence monoposte désigne l'utilisation de LabVIEW sur un maximum de trois ordinateurs, mais par un seul utilisateur. Une licence multiposte s'applique à l'utilisation de LabVIEW sur plusieurs ordinateurs ou par plusieurs utilisateurs. Chaque ordinateur qui exécute LabVIEW doit être muni d'une licence valide provenant d'un serveur de licences. Consultez le site Web de National Instruments à l'adresse [n](http://www.ni.com/license)[i.com/license](http://www.ni.com/cgi-bin/redirect.cgi?dest=lmprivacy&src=lmutility) pour obtenir plus de précisions.

#### <span id="page-12-1"></span>**Licences pour des bibliothèques, des modules et des toolkits**

Comme le Module PDA et le Module Embedded (pour applications embarquées) sont des produits sous licences, vous devez obtenir et activer leurs licences séparément de celle de LabVIEW. Le Serveur de face-avant distante, inclus avec les systèmes complet et professionnel LabVIEW, est lui aussi licencié séparément, mais il est possible d'acquérir des licences pour des sièges supplémentaires.

#### <span id="page-12-2"></span>**Activation de l'Application Builder**

Le système professionnel LabVIEW comprend l'Application Builder, qui s'active automatiquement lorsque vous activez LabVIEW.

Si vous avez une version activée de la version de base LabVIEW ou du système de développement complet, sélectionnez **Aide»Activer l'Application Builder** afin d'activer et utiliser l'Application Builder. Les licences prendront effet après le redémarrage de LabVIEW.

## <span id="page-12-3"></span>**Installation et configuration du matériel**

Après avoir installé le logiciel LabVIEW, vous pouvez installer les drivers dont vous avez besoin pour utiliser le matériel National Instruments. Tous les périphériques National Instruments sont livrés avec les drivers et autres logiciels nécessaires à leur utilisation. Le CD de drivers de périphériques National Instruments comprend les drivers et autres logiciels dont vous avez besoin pour utiliser tout le matériel National Instruments. Il se peut que les drivers qui accompagnent LabVIEW et ceux qui accompagnent les périphériques ne soient pas de la même version. Veillez à toujours utiliser les drivers les plus récents qui prennent en charge les périphériques de votre système. Si vous utilisez NI-DAQ 7.0 ou version ultérieure, reportez-vous au *fichier Readme de NI-DAQ* pour obtenir des informations complémentaires sur la version de driver à utiliser avec les périphériques de votre système.

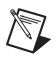

**Remarque** National Instruments met périodiquement à jour les drivers de périphériques. Consultez le site Web de National Instruments sur [n](http://www.ni.com/cgi-bin/redirect.cgi?dest=infcoprod&src=lvhelp&openagent&code=exyckh)[i.com/info](http://www.ni.com/info) et entrez l'info-code exyckh pour télécharger les drivers les plus récents.

> **(Windows)** Utilisez Measurement & Automation Explorer (MAX) ou l'applet Ajout/Suppression de programmes dans le Panneau de configuration pour trouver le numéro de version d'un driver installé.

Configurez le matériel National Instruments après avoir installé les drivers requis par ces périphériques.

#### <span id="page-13-0"></span>**Windows**

Utilisez MAX pour confirmer que LabVIEW reconnaît le périphérique, pour configurer les accessoires et les paramètres des périphériques, et pour exécuter les panneaux de test afin de tester la fonctionnalité du périphérique, comme par exemple son aptitude à acquérir et à générer des signaux. Lancez MAX en sélectionnant **Démarrer»Tous les programmes»National Instruments»Measurement & Automation** ou en double-cliquant sur l'icône **Measurement & Automation** de votre bureau. Si vous utilisez NI-DAQ 7.4 ou une version antérieure, reportez-vous au manuel *Guide de démarrage DAQ pour NI-DAQ 7.x* pour savoir comment utiliser MAX pour configurer des périphériques DAQ. Si vous utilisez NI-DAQ 7.5 ou une version ultérieure, reportez-vous au manuel *Guide d'initiation DAQ*.

La manière de configurer des voies virtuelles varie suivant que vous utilisez NI-DAQ traditionnel (ancien driver) ou NI-DAQmx. Reportez-vous à la rubrique *Initiation à LabVIEW»Initiation à DAQ* de l'*Aide LabVIEW* pour obtenir des informations sur la manière de configurer des voies pour NI-DAQ traditionnel (ancien driver), ou des voies ou des tâches pour NI-DAQmx.

#### <span id="page-13-1"></span>**Mac OS**

Le programme d'installation de LabVIEW installe automatiquement le driver NI-488.2 pour l'interface GPIB.

#### <span id="page-13-2"></span>**Linux**

Le programme d'installation de LabVIEW vous invite à choisir le driver NI-488.2 pour l'interface GPIB que vous utilisez, puis installe automatiquement ce driver.

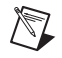

**Remarque** LabVIEW ne prend pas en charge les périphériques GPIB de la série 1014 (VME) ni la boîte d'origine GPIB-SCSI. Il supporte cependant la boîte GPIB-SCSI-A.

## <span id="page-14-0"></span>**Et maintenant ?**

Si vous êtes un utilisateur novice, effectuez les exercices du manuel *Initiation à LabVIEW* afin de vous familiariser avec l'environnement LabVIEW.

Reportez-vous à l'*Aide LabVIEW* pour obtenir des informations sur les concepts de programmation LabVIEW, des instructions détaillées sur l'utilisation de LabVIEW et des informations de référence sur les VIs, les fonctions, les palettes, les menus et les outils de LabVIEW, ainsi que ses propriétés, méthodes, événements, boîtes de dialogue et ainsi de suite. Accédez à l'*Aide LabVIEW* en sélectionnant **Aide»Rechercher dans l'Aide LabVIEW**. Reportez-vous au livre **Utilisation de l'aide» Recherche dans l'aide** sous l'onglet **Sommaire** de l'*Aide LabVIEW* pour obtenir des informations complémentaires sur l'utilisation de l'*Aide LabVIEW*.

L'*Aide LabVIEW* liste également les ressources de documentation disponibles chez National Instruments. Reportez-vous au livre **Ressources de documentation LabVIEW** sous l'onglet **Sommaire** de l'*Aide LabVIEW* pour consulter la liste de tous les documents.

### <span id="page-14-1"></span>**Problèmes connus avec LabVIEW 8.2**

Reportez-vous au fichier readme.html dans le répertoire LabVIEW 8.2 pour obtenir des informations sur les problèmes connus concernant LabVIEW 8.2 et pour tout ajout ou précision de dernière minute apporté à la documentation LabVIEW.

National Instruments, NI, ni.com et LabVIEW sont des marques de National Instruments Corporation. Pour plus d'informations concernant les marques de National Instruments, veuillez vous référer à la partie *Terms of Use* sur le site ni.com/legal. Les autres noms de produits et de sociétés mentionnés aux présentes sont les marques ou les noms de leurs propriétaires respectifs. Pour la liste des brevets protégeant les produits National Instruments, veuillez vous référer, selon le cas : à la rubrique **Aide»Brevets** de votre logiciel, au fichier patents.txt sur votre CD, ou à ni.com/patents. Pour consulter la liste des droits d'auteur, des conditions et des exclusions et limitations de garanties concernant les composants utilisés dans USI (Xerces C++, ICU et HDF5), veuillez vous référer à USICopyrights.chm.

© 1998–2006 National Instruments Corporation. Tous droits réservés. 371778B-0114 Août06